## 伏図計算で「記号無または未定義の部材が存在するため・・・」とは?

伏図計算を実行すると、下記エラーが表示されることがあります。

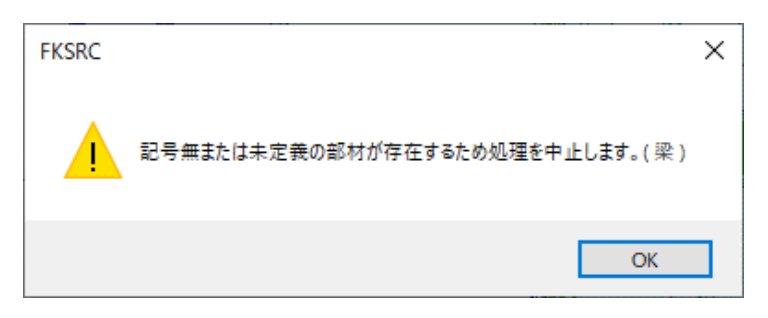

以下の原因が考えられます。

- ・部材を配置した後に、断面リストで部材の記号を変更した。 ・階コピーで、2階から3階にlコピーした時、3階には未登録の記号をコピーした。
- 1. 記号無の部材を探す。

①表示タブの「記号無部材検索」をクリック

|          |                          | ファイル                            |    | 通り芯 | 表示         |            | 部位配置 |    | 部材編集 |     | オブション    |  |
|----------|--------------------------|---------------------------------|----|-----|------------|------------|------|----|------|-----|----------|--|
| 拡大       |                          | 部位選択表示 リスト指示表示<br>壁高表示<br>レベル表示 |    |     |            |            |      |    |      |     |          |  |
| 全体       | 刑劫事宗<br>増打部材表示 ハンチ設定部材表示 |                                 |    |     |            |            |      |    |      |     |          |  |
|          |                          | 記号無部材検索<br>スリット表示               |    |     |            |            |      |    |      |     |          |  |
| 表示<br>部材 |                          |                                 |    |     |            |            |      |    |      |     |          |  |
| 図<br>保存  | 魙                        | 環境<br>設定                        | 禁  | 拡大  | 部位         | 増打<br>表示   | 淼    | 間隔 | 平行   | 2点  | 円弧       |  |
| 嘞梦       | 伏図計算                     | 断面                              | 軸組 | 3D  | - 7日<br>単独 | - 7g<br>領域 | 包絡   | 回転 | 画し   | ٦Ľ٩ | ・錦<br>削除 |  |

以下のメッセージが表示された場合は、その階には存在しないことを意味します。

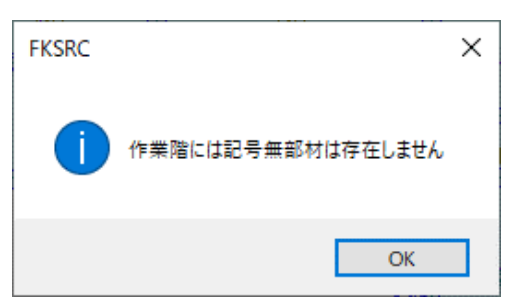

「階切替」で別の階に切り替えで再度実行します。

記号無部材が存在すると、下記のようなメッセージが表示され、該当部材が赤く強調表示されます。

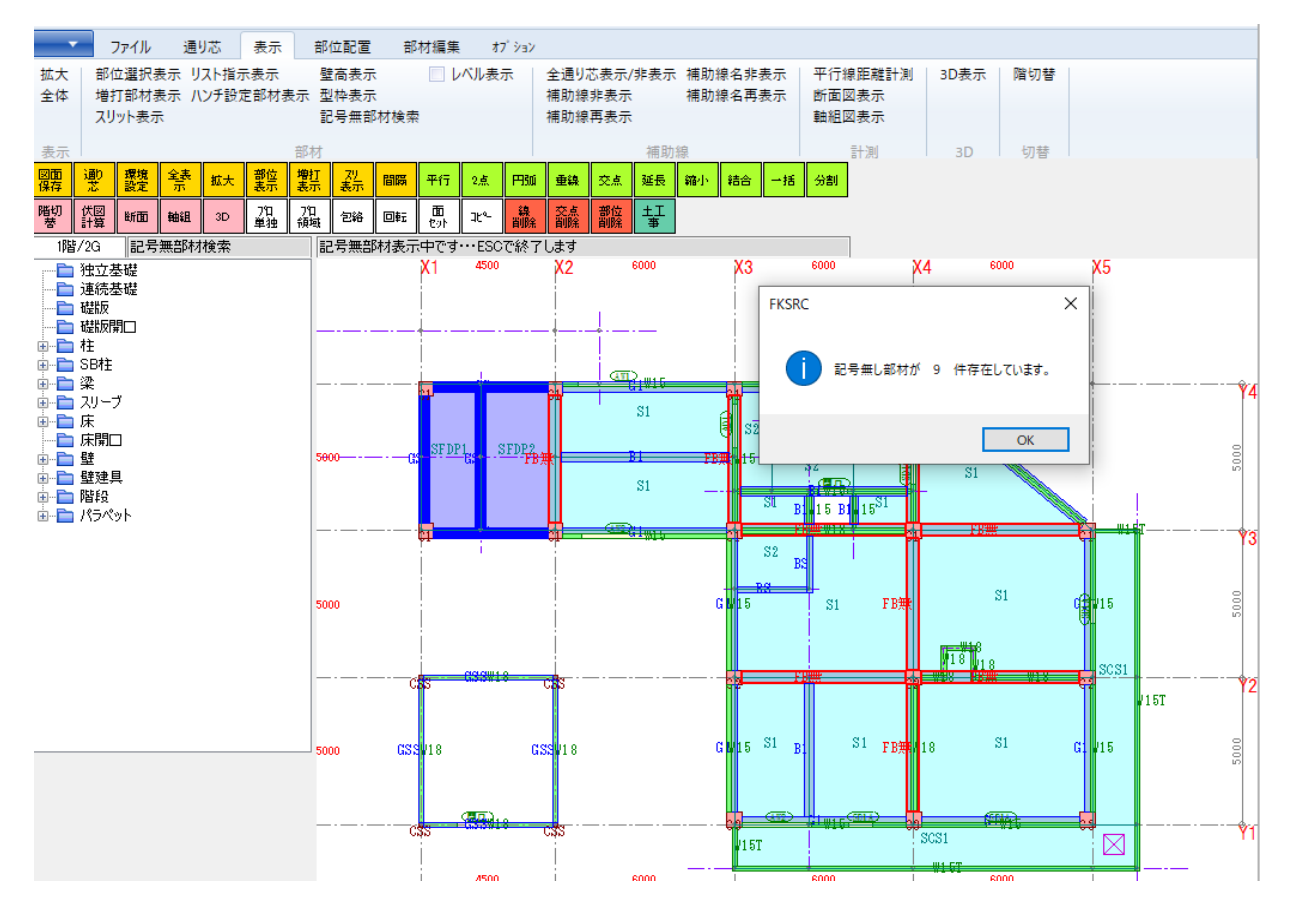

## 2. 記号を変更する。

①プロ単独ボタンをクリックします。

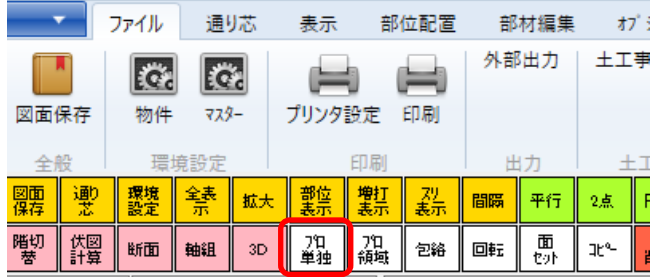

②変更対象の部材をクリック選択します。

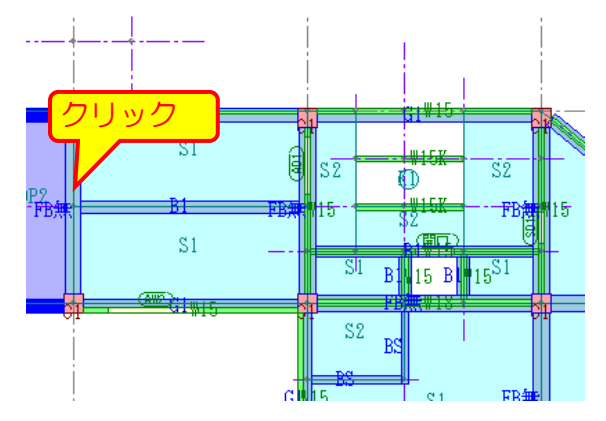

※この時記号は、「FB無」のように、 「無」の漢字がついて表示されています。 ③クリックするとプロパティ画面が表示されます。

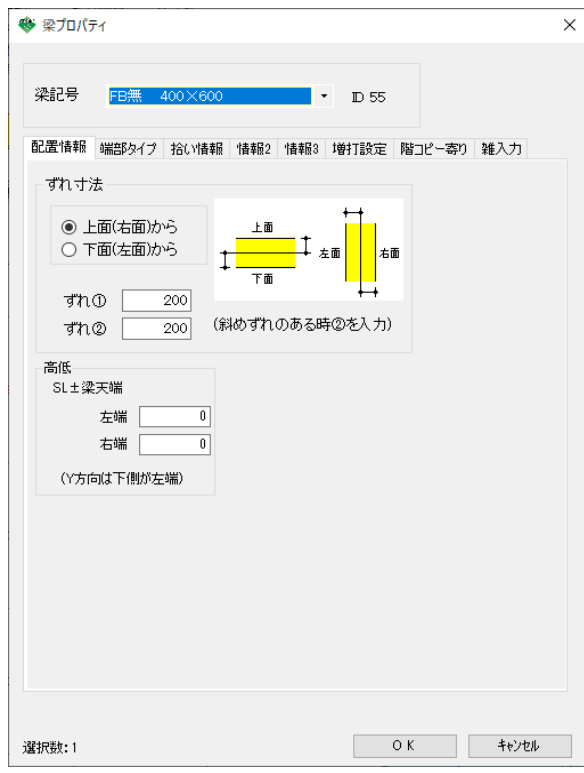

## ④正しい記号を選択し、OKをクリックします。

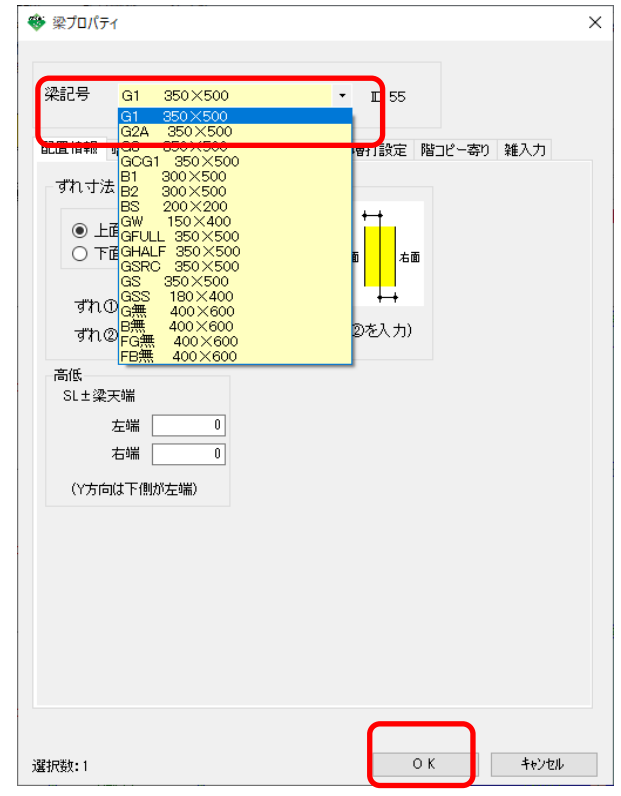

以上で変更作業は終了となります。

[伏図計算]→[伏図取込]を実行後、再度、[計算]をかけてください、